### **บทที 28 การตรวจสอบผลการคํานวณบันทึกเวลา**

### **วัตถุประสงค์**

 เพือให้ผู้ใช้งานสามารถตรวจสอบผลคํานวณบันทึกเวลาทังจากทางหน้าจอแสดงผลคํานวณบันทึกเวลา และจากการพิมพ์ รายงานผลการคํานวณบันทึกเวลาได้

 $\bf$  ขั้นตอนการทำงาน

- $\blacktriangleright$  คำนวณผลบันทึกเวลา โดยสามารถดูรายละเอียดได้ใน บทที่ 26
- การตรวจสอบผลคํานวณบันทึกเวลา ตามรายละเอียดด้านล่าง

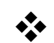

**การตรวจสอบผลการคํานวณบันทึกเวลา**

หลังจากทีมีการคํานวณผลบันทึกเวลาเรียบร้อยแล้ว ท่านสามารถตรวจสอบผลคํานวณบันทึกเวลาได้ 2 วิธี

- การตรวจสอบผลบันทึกเวลาทางหน้าจอแสดงผลการคํานวณบันทึกเวลา
- การตรวจสอบผลบันทึกเวลาจากการพิมพ์รายงานผลการคํานวณบันทึกเวลา

**วิธีที # การตรวจสอบผลทางหน้าจอแสดงผลการคํานวณบันทึกเวลา** 

 $\triangleright$  หน้าจอ งานบันทึกเวลา → หน้าจอ ผลคำนวณบันทึกเวลา → คับเบิ้ลคลิกที่ ชื่อแผนกที่ต้องการ → คับเบิ้ลคลิกที่ **ชือพนักงานทีต้องการ** ดับเบิลคลิกที **ปี ทีต้องการ** ดับเบิลคลิกที **วันทีทีต้องการตรวจสอบ** 

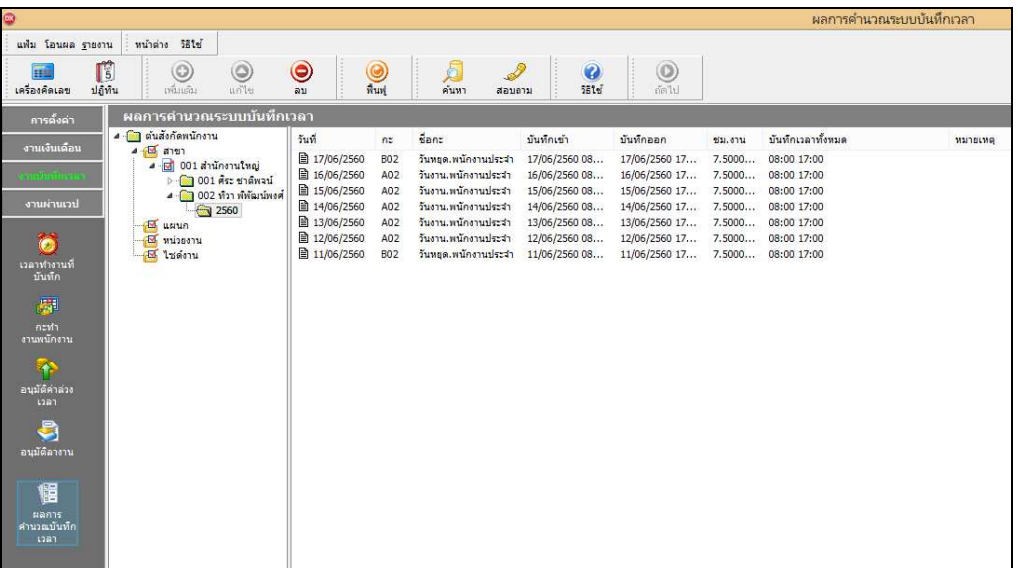

 $\blacktriangleright$  จากนั้นจะปรากฏรายละเอียดผลการคำนวณทางหน้าจอด้านขวามือ โดยแยกเป็น 3 ส่วน ประกอบด้วย

ส่วนของผลการคํานวณจากข้อตกลงเวลาทํางาน(กะ)

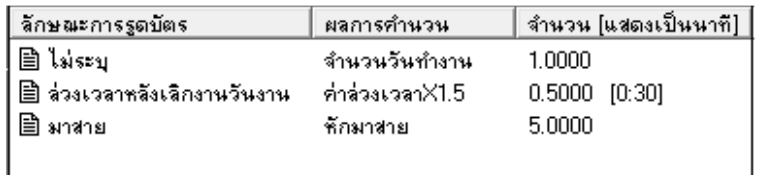

#### **คําอธิบาย**

- **ลักษณะการรูดบัตร**คือ การแสดงลักษณะการรูดบัตรของพนักงานในวันนันๆ

- **ผลการคํานวณ** คือ ผลจากลักษณะการรูดบัตรดังกล่าว ซึงเป็ นเงินเพิม/เงินหักทีเกิดขึนตามข้อตกลงเงินเพิม/เงินหักที กาหนดเงือนไขไว้ในแต ํ ่ละลักษณะการรูดบัตรในข้อตกลงเวลาทํางาน(กะ)

**"** จำนวน (แสดงเป็นนาที) คือ จำนวนของประเภทเงินเพิ่มหรือเงินหักที่คำนวณจากลักษณะการรูดบัตรตามเงื่อนไขที่ ึ กำหนด โดยโปรแกรมจะแสดงจำนวนทั้ง 2 แบบ คือ แบบฐาน 100 และแบบ ชม.นาที ซึ่งจะแสดงอยู่ในวงเล็บ ( )

 $\bullet$  ส่วนของข้อมูลประเภทเงินเพิ่ม/เงินหัก ที่โปรแกรมจะโอนไปยังระบบเงินเดือน

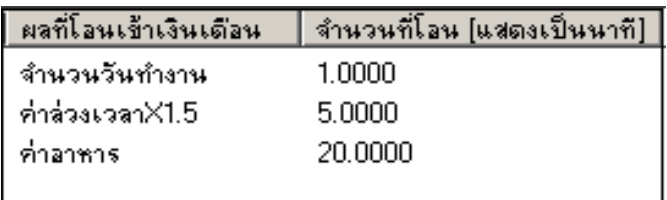

#### **คําอธิบาย**

- **ผลทีโอนเข้าระบบเงินเดือน** คือ ชือประเภทเงินเพิมหรือเงินหักทีพนักงานมีสิทธิได้รับจริง

**"** จำนวนที่โอน (แสดงเป็นนาที) คือ จำนวนของประเภทเงินเพิ่มหรือเงินหักที่พนักงานมีสิทธิได้รับจริง ซึ่งจะโอนไปยัง ระบบเงินเดือน โดยโปรแกรมจะแสดงจำนวนทั้ง 2 แบบ คือ แบบฐาน 100 และแบบ ชม.นาที ซึ่งจะแสดงอยู่ในวงเล็บ ( )

● ส่วนของข้อมูลที่เกี่ยวกับข้อตกลงเงินเพิ่ม/ข้อตกลงเงินหัก ที่กำหนดเงื่อนไขไว้ประกอบด้วย

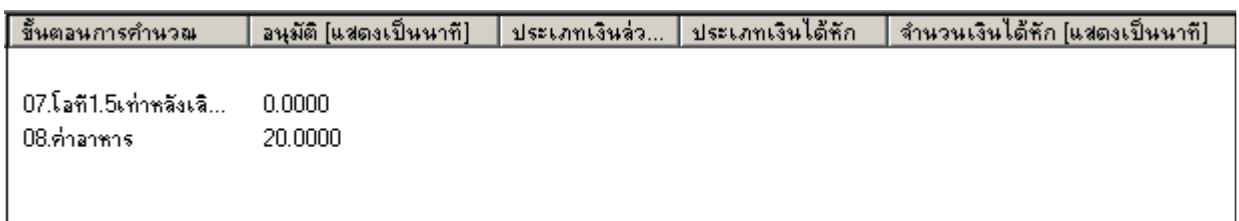

**คําอธิบาย** 

- **ขั นตอนการคํานวณ** คือ ชือขันตอนการคํานวณทีทําให้เกิดผลการคํานวณดังกล่าว

**"** อนุมัติ (แสดงเป็นนาที) คือ จำนวนของประเภทเงินเพิ่มที่อนุมัติให้กับพนักงาน โดยโปรแกรมจะแสดงข้อมูล ทั้ง 2 แบบ คือ แบบฐาน 100 และแบบ ชม.นาที ซึ่งจะแสดงอย่ในวงเล็บ ( )

- **"** ประเภทเงินล่วงเวลา-เงินหัก คือ เหตุผลการลาที่บันทึกให้กับพนักงาน
- **"** ประเภทเงินได้หัก คือ ประเภทเงินหักที่เกี่ยวข้องกับเหตุผลการลาที่บันทึกให้กับพนักงาน
- **"** จำนวนเงินได้หัก(แสดงเป็นนาที) คือจำนวนของประเภทเงินหักที่เกี่ยวข้องกับเหตุผลการลาที่บันทึกให้กับพนักงาน โปรแกรมจะแสดงจำนวนทั้ง 2 แบบ คือ แบบฐาน 100 และแบบ ชม.นาที ซึ่งจะแสดงอย่ในวงเล็บ ( )

ซึงการตรวจสอบผลการคํานวณจากหน้าจอโปรแกรม ผู้ใช้งานสามารถตรวจสอบ ได้ทีละวัน ของพนักงานแต่ละคน เท่านัน

## **วิธีที2 การตรวจสอบผลจากการพิมพ์รายงานผลการคํานวณบันทึกเวลา**

นอกจากจะตรวจสอบผลคํานวณบันทึกเวลาจากหน้าจอแสดงผลคํานวณบันทึกเวลาแล้ว ท่านยังสามารถตรวจสอบผล คํานวณบันทึกเวลาได้จากรายงานผลคํานวณบันทึกเวลาได้อีกทางหนึง สําหรับการพิมพ์รายงานแต่ละรายงานนันจะมีขันตอน ้ เหมือนกันทุกประเภทรายงาน จึงขอยกตัวอย่างขั้นตอนการพิมพ์รายงานเพียงบางรายงาน โดยมีขั้นตอนดังนี้

**รายงานผลการคํานวณตอกเวลาแสดงตามครั ง (ชัวโมง : นาที)**

**วิธีการเรียกรายงาน** 

- หน้าจอ **งานบันทึกเวลา** เลือก **ผลคํานวณบันทึกเวลา** คลิกที **เมนูรายงาน**  เลือก **รายงานผล การคํานวณบันทึกเวลา** เลือก **รายงานผลการคํานวณบันทึกเวลาแสดงตามครั ง (ชัวโมง:นาที)**

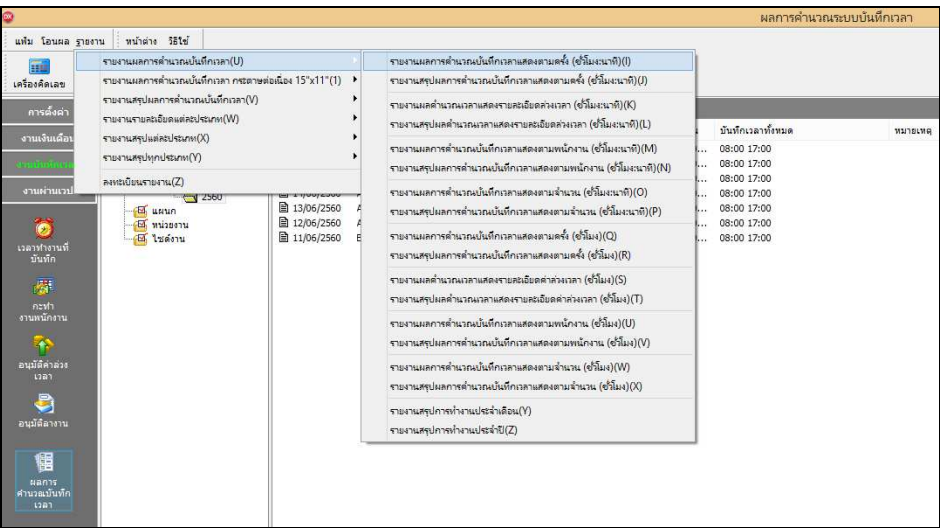

 $\blacktriangleright$  ระบุ วันที่ผลการคำนวณที่ต้องการตรวจสอบ เช่น ตั้งแต่ 01/06/2560 ถึง 12/06/2560 เป็นต้น จากนั้นคลิก

**ป่ มเลือก ุ** 

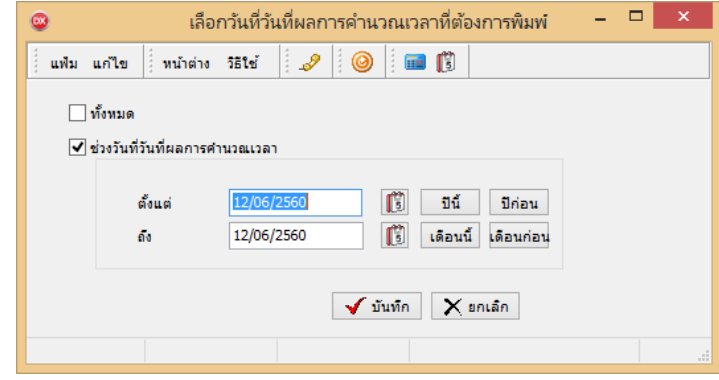

- เมือปรากฏหน้าจอสังพิมพ์รายงานดังรูป คลิก **ป่ มเริมพิมพ์ ุ**

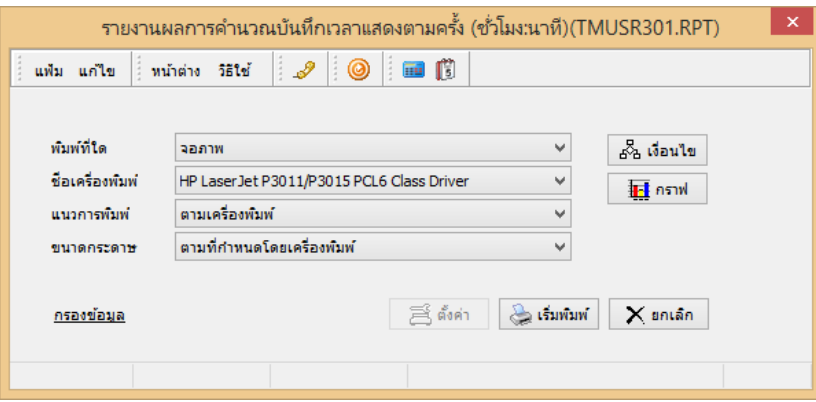

 $\triangleright$  โปรแกรมจะแสดงหน้าจอปรับเปลี่ยนข้อความในรายงาน ซึ่งท่านสามารถแก้ไขชื่อรายงานได้  $\rightarrow$  คลิก

#### **ป่ มบันทึก ุ**

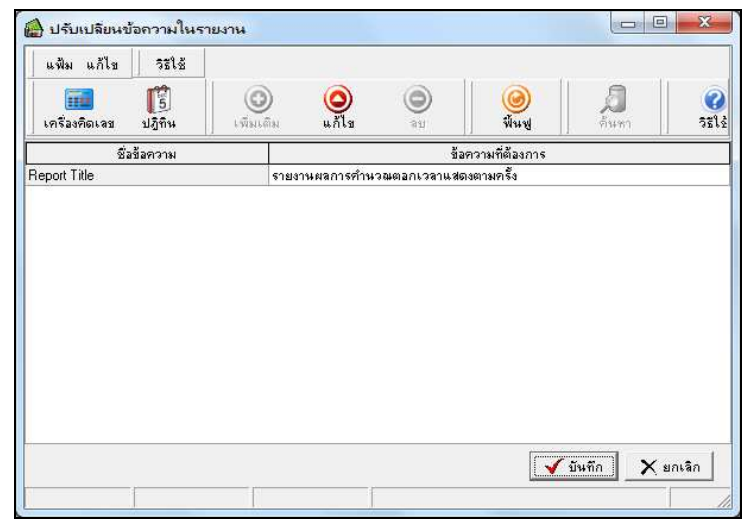

- โปรแกรมจะแสดงจอภาพ **รายงานผลการคํานวณบันทึกเวลาแสดงตามครั ง** ดังรูป

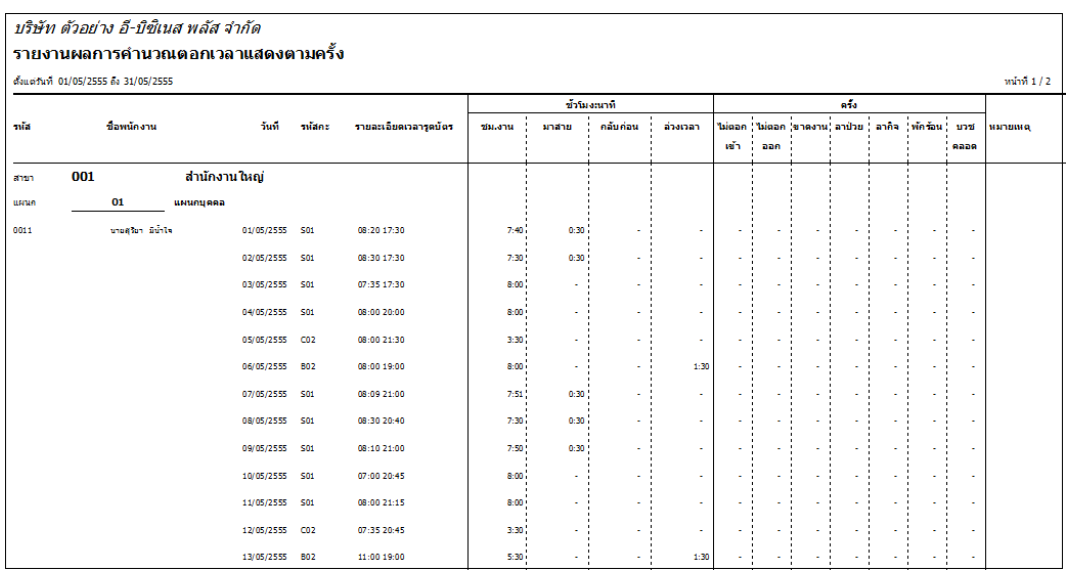

### **รายงานผลการคํานวณบันทึกเวลาแสดงตามจํานวน**

**วิธีการเรียกรายงาน** 

- หน้าจอ **งานบันทึกเวลา** เลือก **ผลคํานวณบันทึกเวลา** คลิกที **เมนูรายงาน** เลือก **รายงานผล การคํานวณบันทึกเวลา** เลือก **รายงานผลการคํานวณบันทึกเวลาแสดงตามจํานวน** 

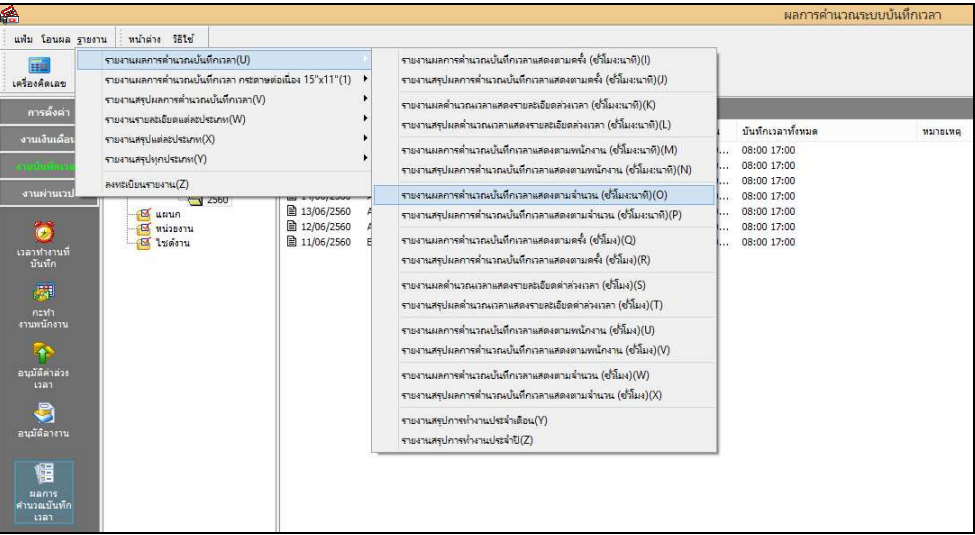

 $\blacktriangleright$  ระบุ วันที่ผลการคำนวณที่ต้องการตรวจสอบ เช่น ตั้งแต่ 01/06/2560 ถึง 12/06/2560 เป็นต้น จากนั้นคลิก

### **ป่ มเลือก ุ**

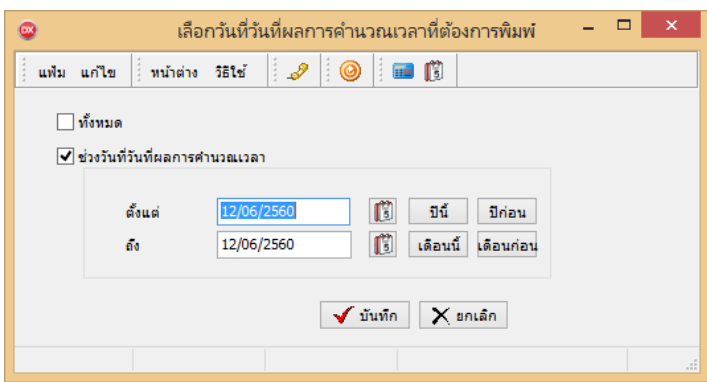

- เมือปรากฏหน้าจอสังพิมพ์รายงานดังรูป คลิก **ป่ มเริมพิมพ์ ุ**

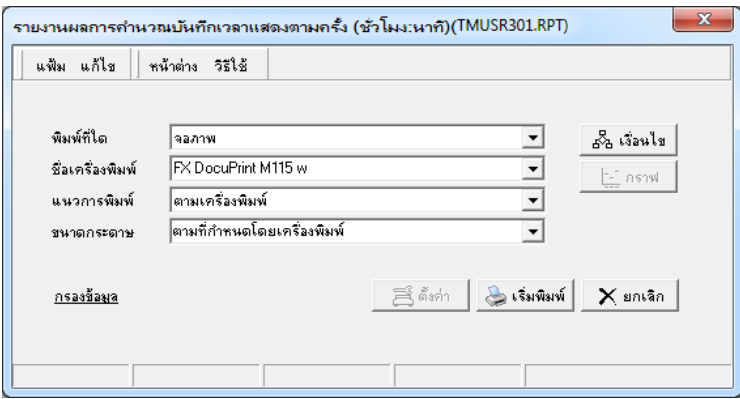

 $\triangleright$  โปรแกรมจะแสดงหน้าจอปรับเปลี่ยนข้อความในรายงาน ซึ่งท่านสามารถแก้ไขชื่อรายงานได้  $\rightarrow$  คลิก

**ป่ มบันทึก ุ**

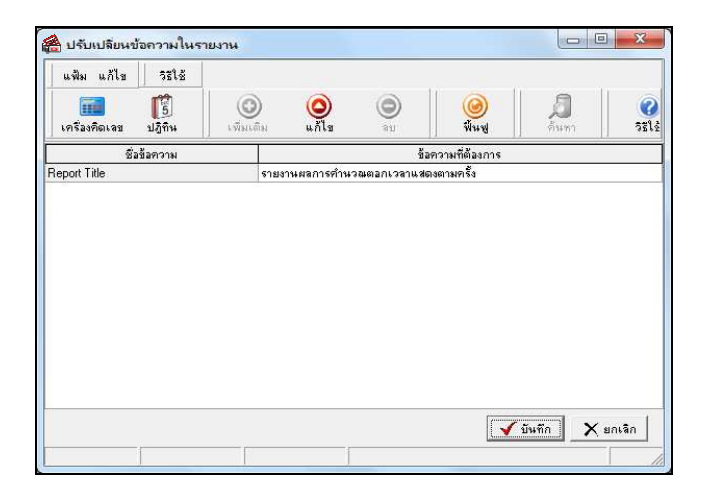

## - โปรแกรมจะแสดงจอภาพ **รายงานผลการคํานวณบันทึกเวลาแสดงตามจํานวน** ดังรูป

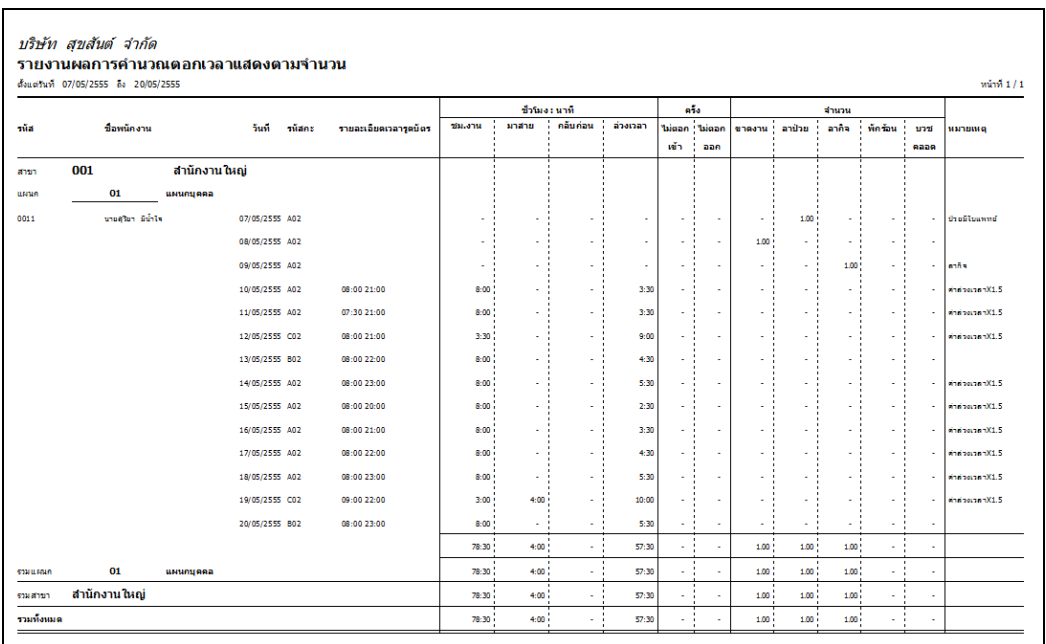

**รายงานสรุปการทํางานประจําเดือน**

**วิธีการเรียกรายงาน** 

- หน้าจอ **งานบันทึกเวลา** เลือก **ผลคํานวณบันทึกเวลา** คลิกที **เมนูรายงาน** เลือก **รายงานผล การคํานวณบันทึกเวลา** เลือก **รายงานสรุปการทํางานประจําเดือน**

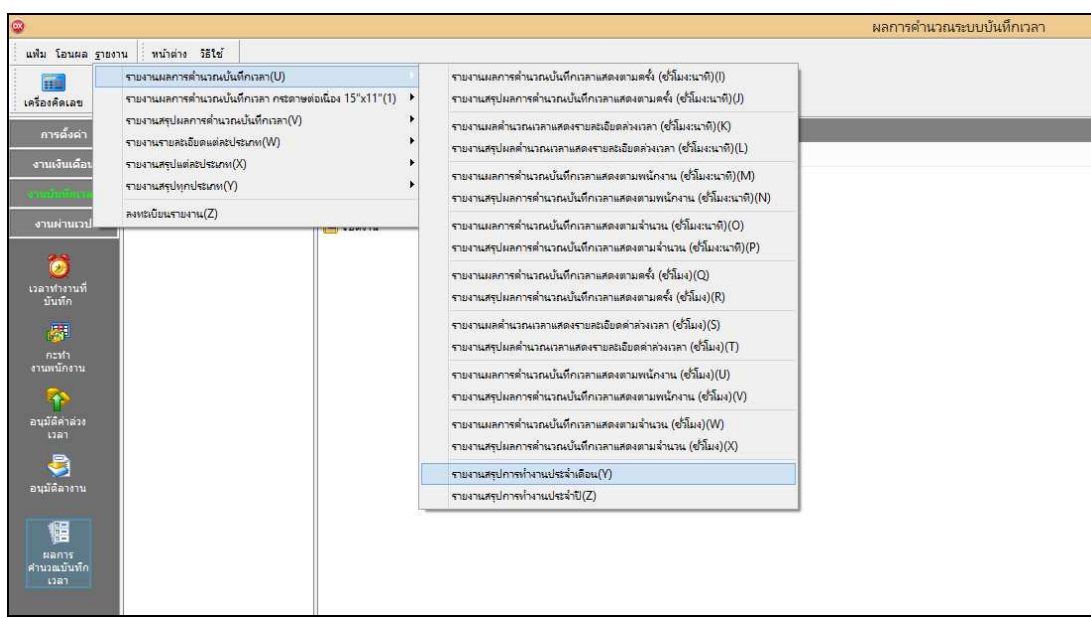

 $\blacktriangleright$  ระบุ วันที่ผลการคำนวณที่ต้องการตรวจสอบ เช่น ตั้งแต่ 01/01/2559 ถึง 31/01/2559 เป็นต้น จากนั้นคลิก

**ป่ มเลือก ุ** 

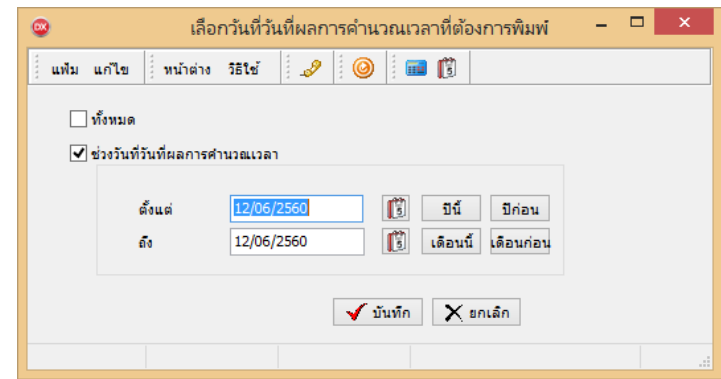

- เมือปรากฏหน้าจอสังพิมพ์รายงานดังรูป คลิก **ป่ มเริมพิมพ์ ุ**

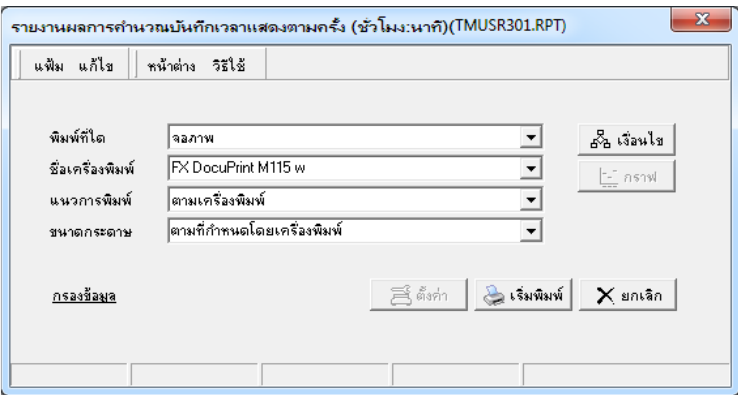

# - โปรแกรมจะแสดงจอภาพ **รายงานสรุปการทํางานประจําเดือน** ดังรูป

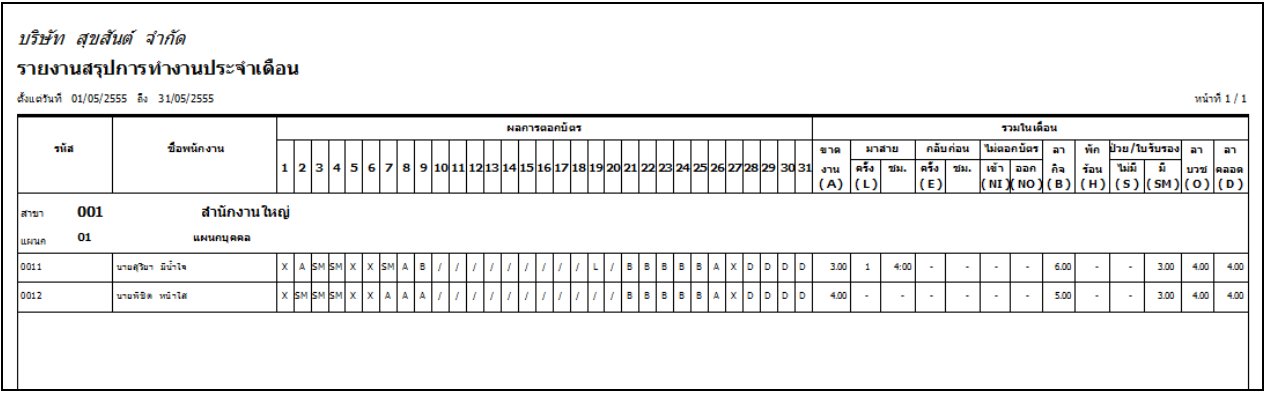

**รายงานสรุปจํานวนค่าล่วงเวลา 1.5 เท่าแต่ละวัน (Legal)** 

**วิธีการเรียกรายงาน** 

- หน้าจอ **งานบันทึกเวลา**  เลือก **ผลคํานวณบันทึกเวลา**  คลิกที **เมนูรายงาน**  เลือก **รายงาน**

**สรุปผลการคํานวณบันทึกเวลา** เลือก **รายงานสรุปจํานวนค่าล่วงเวลา 1.5 เท่าแต่ละวัน (Legal)**

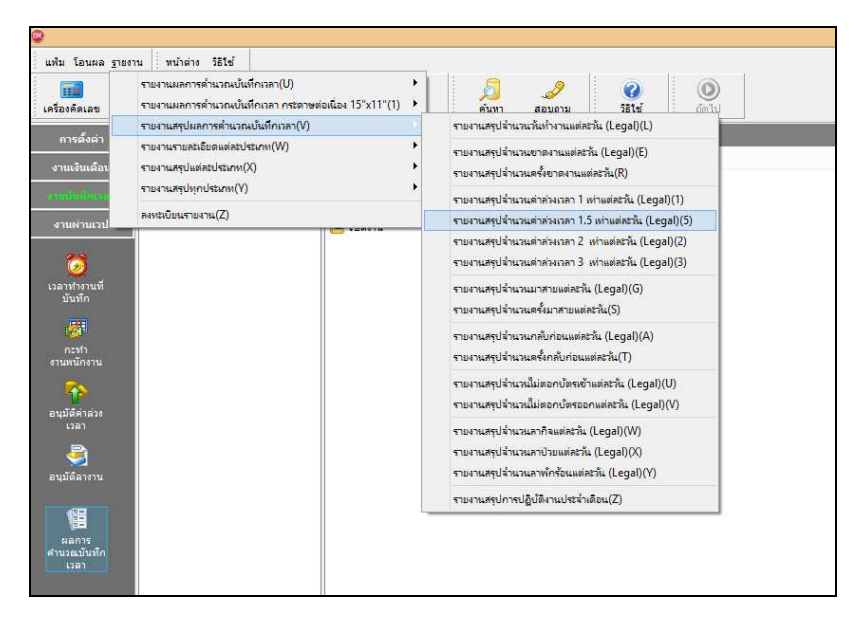

 $\blacktriangleright$  ระบุ วันที่ผลการคำนวณที่ต้องการตรวจสอบ เช่น ตั้งแต่ 01/06/2560 ถึง 12/06/2560 เป็นต้น จากนั้นคลิก

**ป่ มเลือก ุ** 

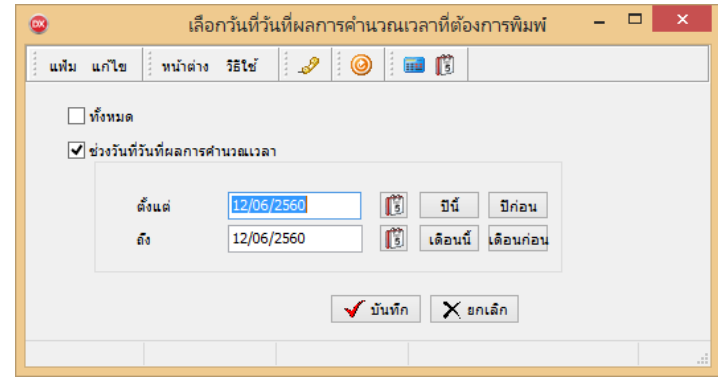

- เมือปรากฏหน้าจอสังพิมพ์รายงานดังรูป คลิก **ป่ มเริมพิมพ์ ุ**

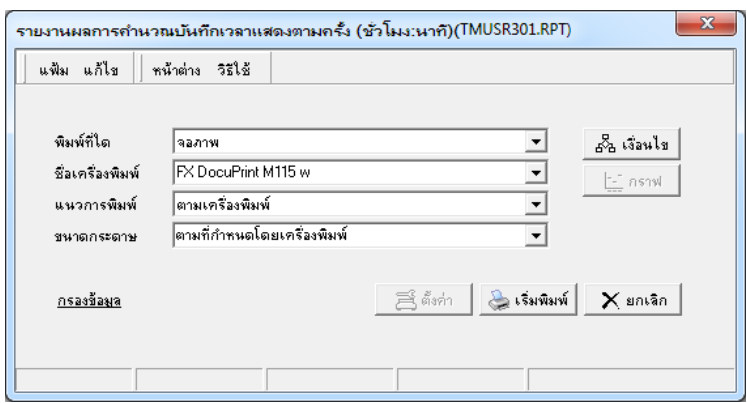

 $\triangleright$  โปรแกรมจะแสดงหน้าจอปรับเปลี่ยนข้อความในรายงาน ซึ่งท่านสามารถแก้ไขชื่อรายงานได้  $\rightarrow$  คลิก

**ป่ มบันทึก ุ**

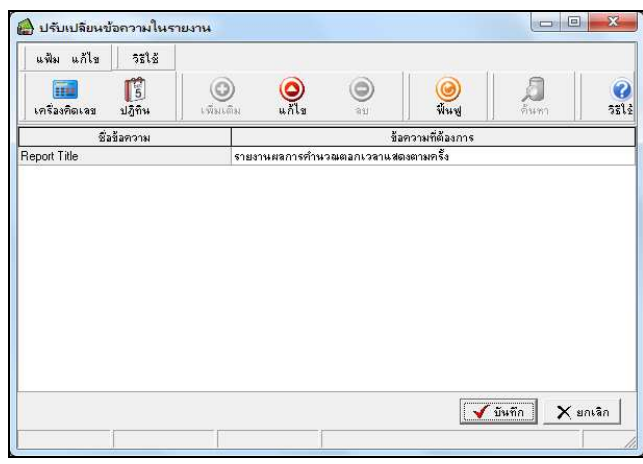

- โปรแกรมจะแสดงจอภาพ **รายงานสรุปจํานวนค่าล่วงเวลา 1.5 เท่าแต่ละวัน** ดังรูป

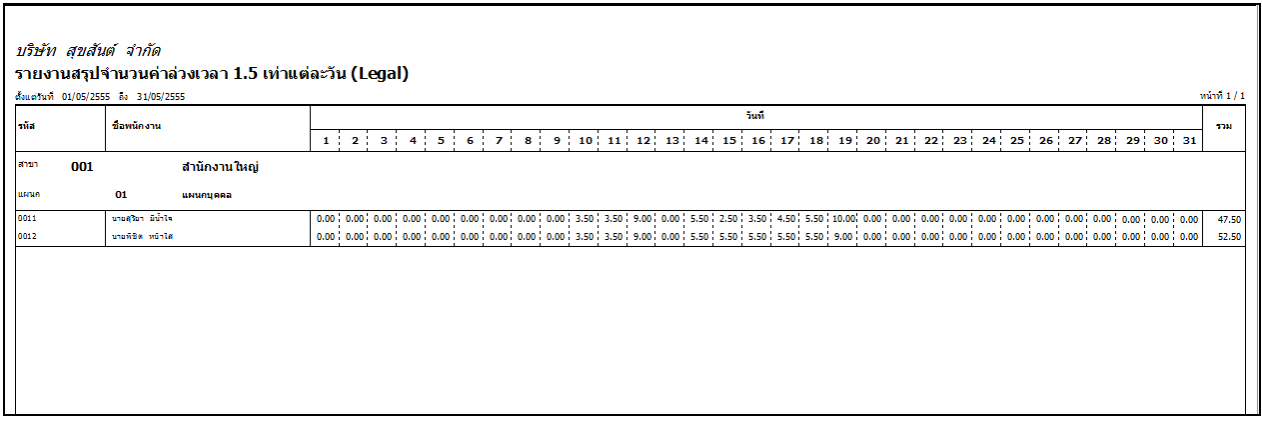

### **รายงานสรุปลาป่ วย-กิจ-บวช-คลอด-พักร้อน**

### **วิธีการเรียกรายงาน**

- หน้าจอ **งานบันทึกเวลา** เลือก **ผลคํานวณบันทึกเวลา** คลิกที **เมนูรายงาน** เลือก **รายงานสรุป แต่ละประเภท** เลือก **รายงานสรุปลาป่ วย-กิจ-บวช-คลอด-พักร้อน**

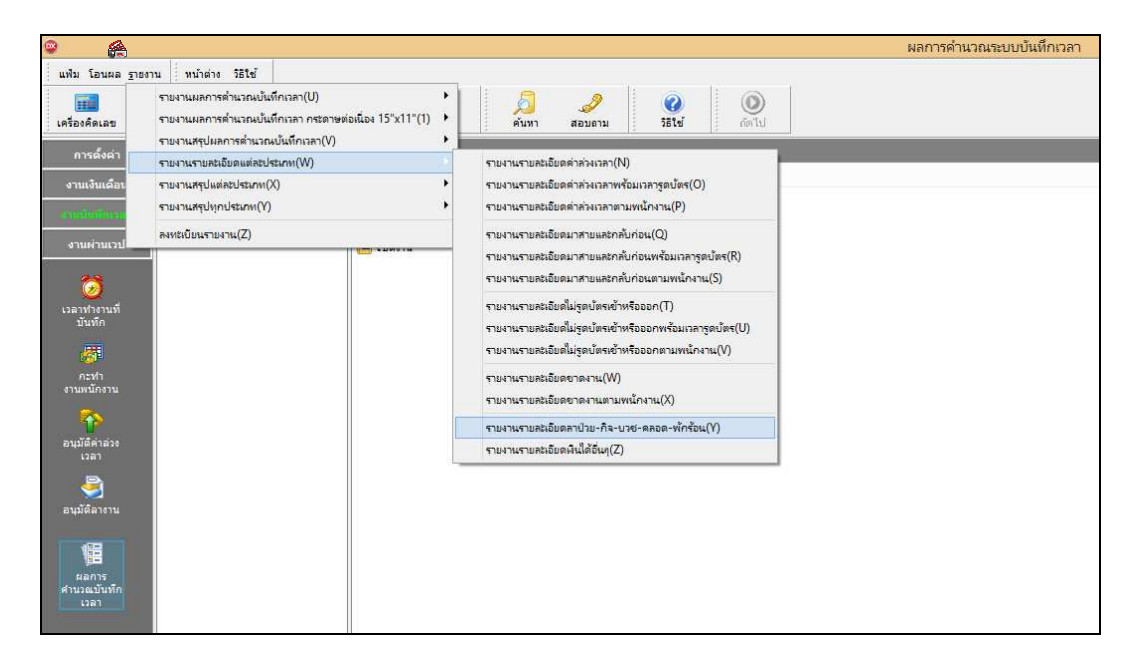

 $\blacktriangleright$  ระบุ วันที่ผลการคำนวณที่ต้องการตรวจสอบ เช่น ตั้งแต่ 01/06/2560 ถึง 12/06/2560 เป็นต้น จากนั้นคลิก

**ป่ มเลือก ุ** 

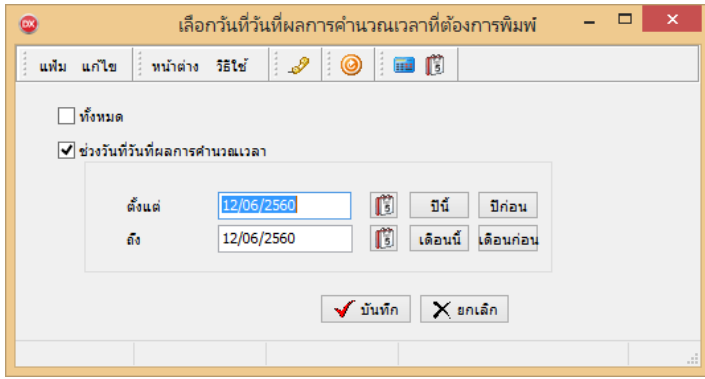

- เมือปรากฏหน้าจอสังพิมพ์รายงานดังรูป คลิก **ป่ มเริมพิมพ์ ุ**

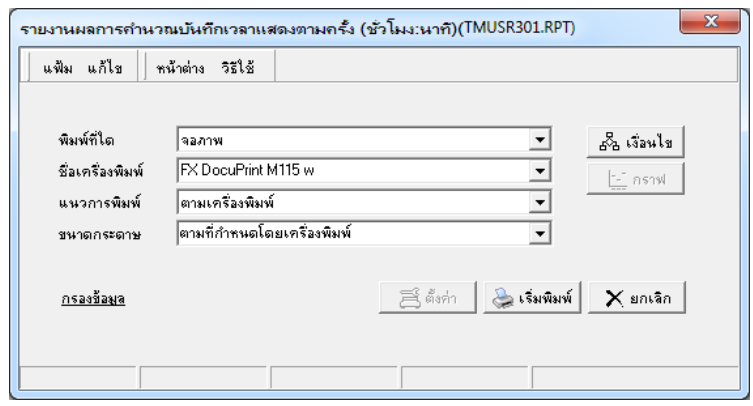

 $\triangleright$  โปรแกรมจะแสดงหน้าจอปรับเปลี่ยนข้อความในรายงาน ซึ่งท่านสามารถแก้ไขชื่อรายงานได้  $\rightarrow$  คลิก

#### **ป่ มบันทึก ุ**

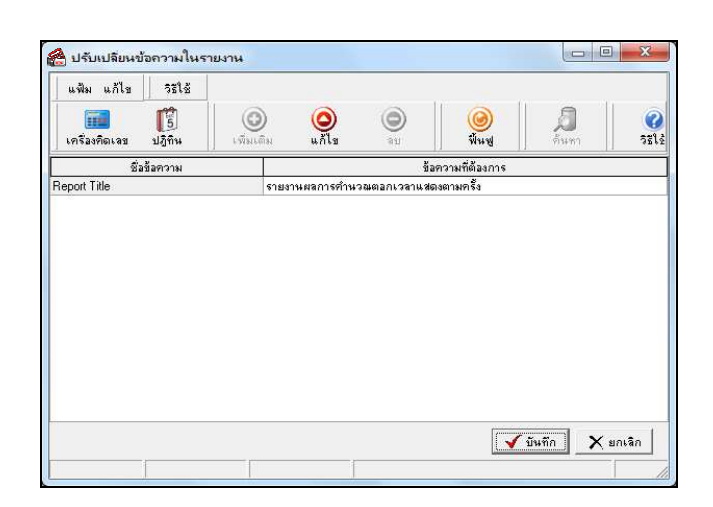

# - โปรแกรมจะแสดงจอภาพ **รายงานสรุปลาป่ วย-กิจ-บวช-คลอด-พักร้อน** ดังรูป

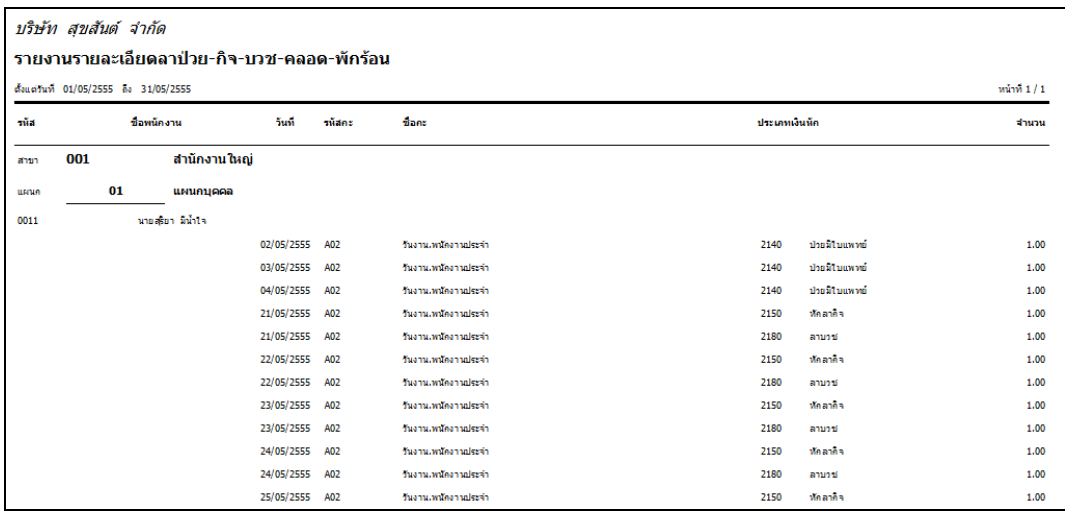

# **รายงานสรุปจํานวนครั งขาด-ลา-สายตามพนักงาน**

**วิธีการเรียกรายงาน** 

- หน้าจอ **งานบันทึกเวลา** เลือก **ผลคํานวณบันทึกเวลา** คลิกที **เมนูรายงาน** เลือก **รายงานสรุป ทุกประเภท** เลือก **รายงานสรุปจํานวนครั งขาด-ลา-สายตามพนักงาน**

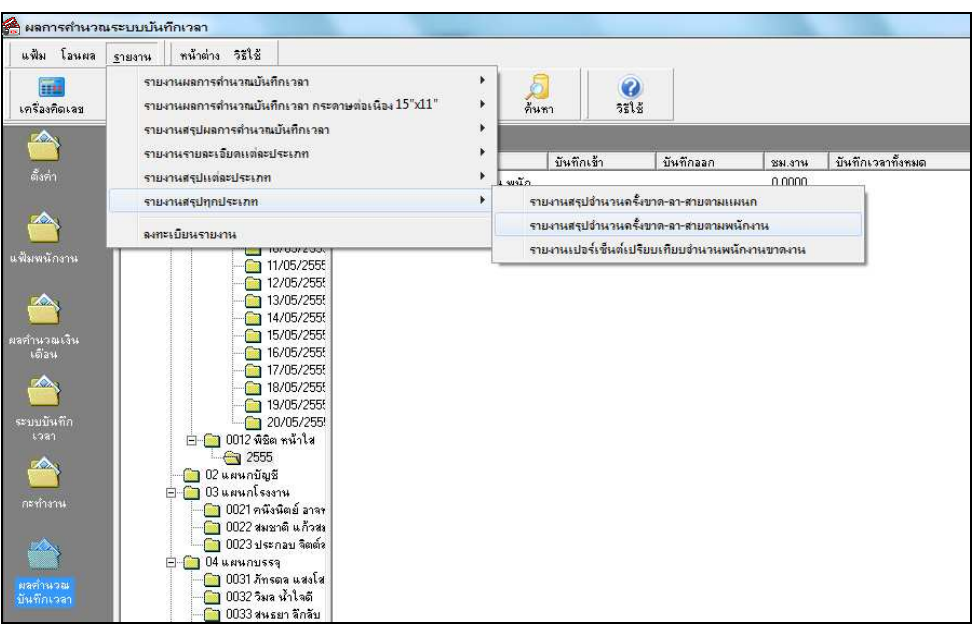

 $\blacktriangleright$  ระบุ วันที่ผลการคำนวณที่ต้องการตรวจสอบ เช่น ตั้งแต่ 01/06/2560 ถึง 12/06/2560 เป็นต้น จากนั้นคลิก

**ป่ มเลือก ุ** 

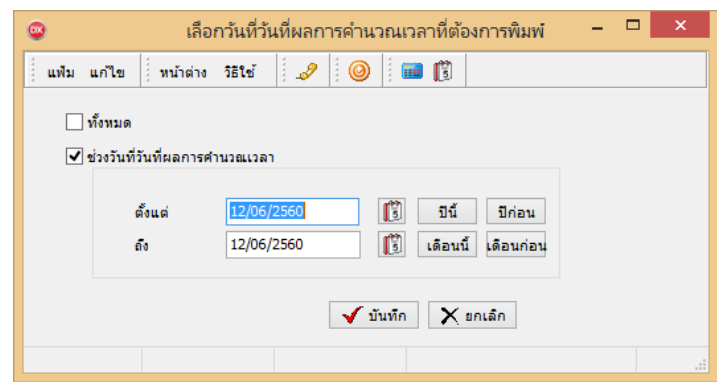

- เมือปรากฏหน้าจอสังพิมพ์รายงานดังรูป คลิก **ป่ มเริมพิมพ์ ุ**

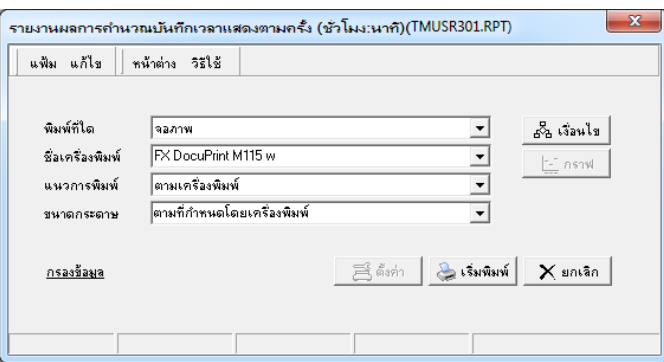

 $\triangleright$  โปรแกรมจะแสดงหน้าจอปรับเปลี่ยนข้อความในรายงาน ซึ่งท่านสามารถแก้ไขชื่อรายงานได้  $\rightarrow$  คลิก

**ป่ มบันทึก ุ**

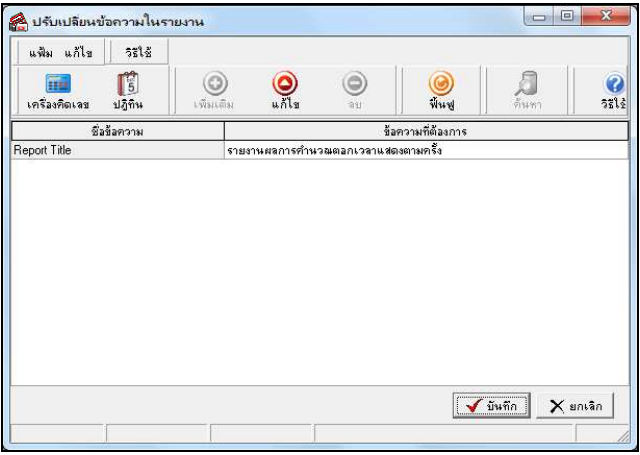

# $\blacktriangleright$  โปรแกรมจะแสดงจอภาพ รายงานสรุปจำนวนครั้งขาด-ลา-สายตามพนักงาน ดังรูป

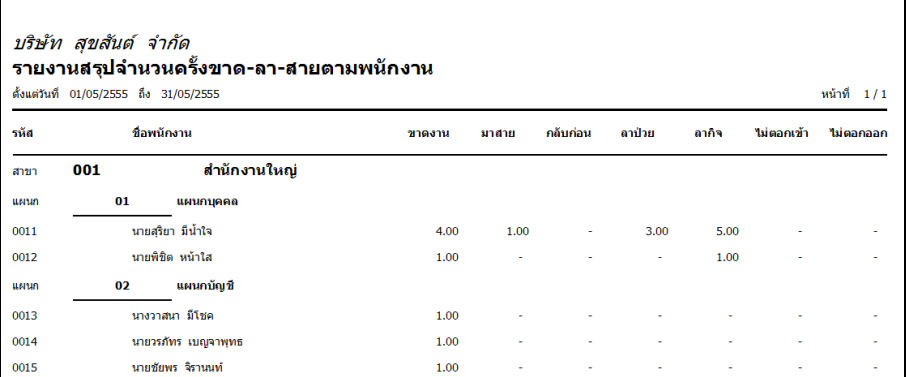

**รายงานเปอร์เซ็นต์เปรียบเทียบจํานวนพนักงานขาดงาน** 

**วิธีการเรียกรายงาน** 

- หน้าจอ **งานบันทึกเวลา** เลือก **ผลคํานวณบันทึกเวลา** คลิกที **เมนูรายงาน** เลือก **รายงานสรุป ทุกประเภท** เลือก **รายงานเปอร์เซ็นต์เปรียบเทียบจํานวนพนักงานขาดงาน**

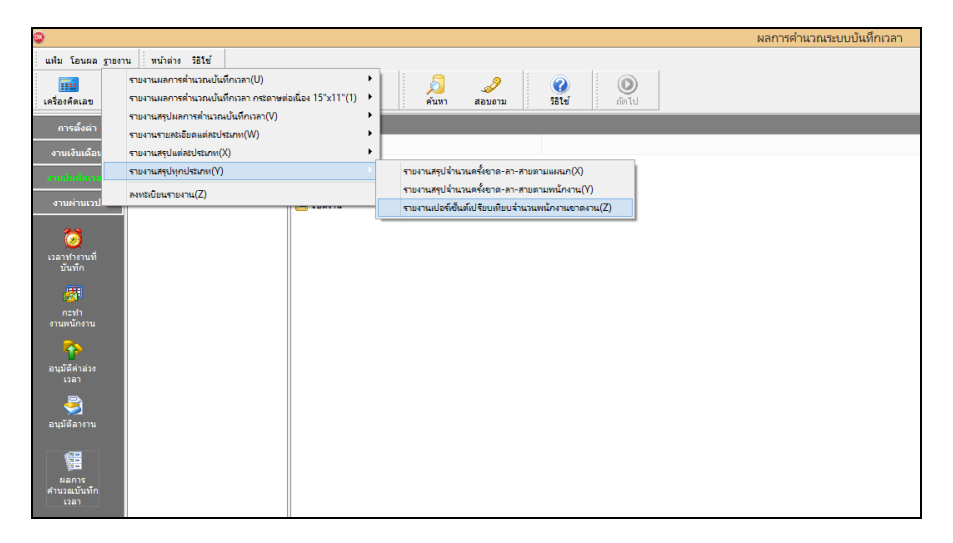

 $\blacktriangleright$  ระบุ วันที่ผลการคำนวณที่ต้องการตรวจสอบ เช่น ตั้งแต่ 01/06/2560 ถึง 12/06/2560 เป็นต้น จากนั้นคลิก

**ป่ มเลือก ุ** 

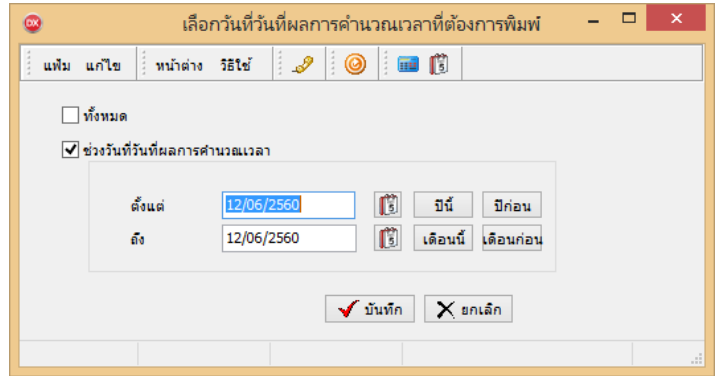

- เมือปรากฏหน้าจอสังพิมพ์รายงานดังรูป คลิก **ป่ มเริ ุ มพิมพ์** 

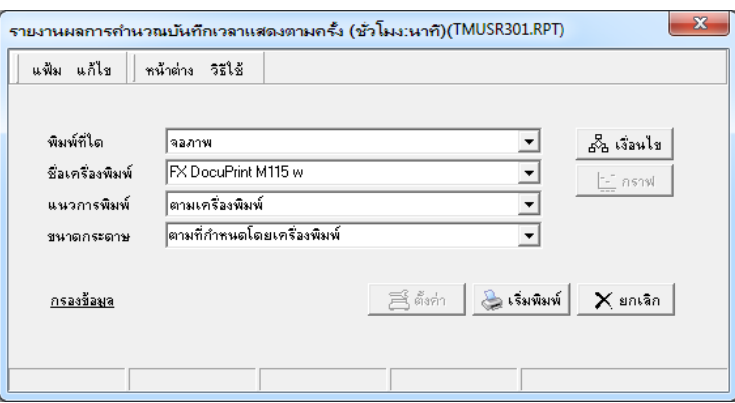

 $\triangleright$  โปรแกรมจะแสดงหน้าจอปรับเปลี่ยนข้อความในรายงาน ซึ่งท่านสามารถแก้ไขชื่อรายงานได้  $\rightarrow$  คลิก

**ป่ มบันทึก ุ**

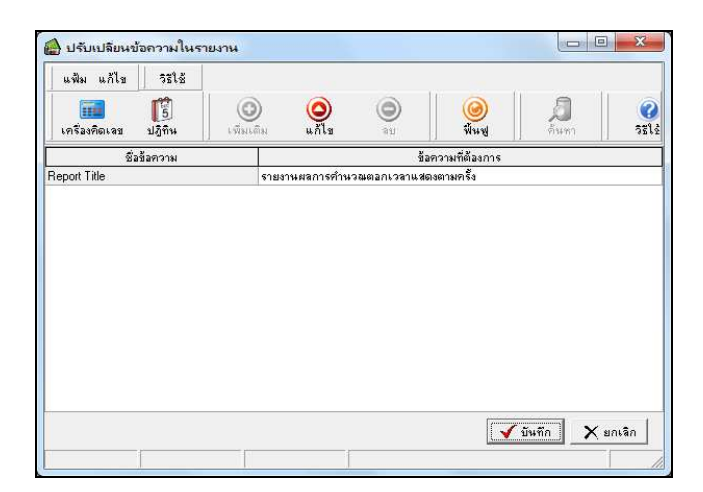

- โปรแกรมจะแสดงจอภาพ **รายงานเปอร์เซ็นต์เปรียบเทียบจํานวนพนักงานขาดงาน** ดังรูป

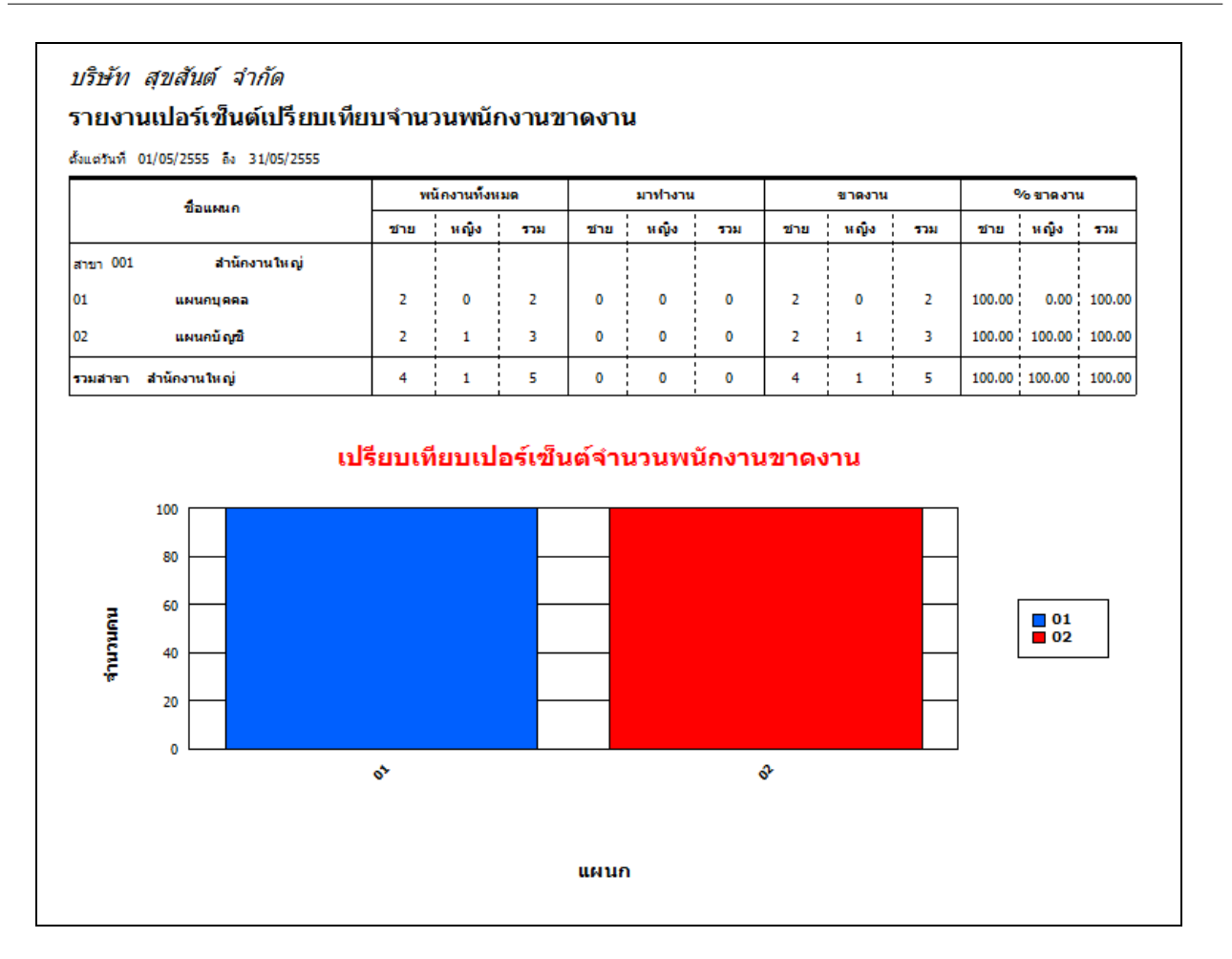

# **ขั นตอนต่อไป :**

 $\mid\;\;\;\;\succ$  การแก้ไข / ลบผลการคำนวณบันทึกเวลา กรณีผลคำนวณบันทึกเวลาผิดพลาด โดยสามารถดูรายละเอียดได้ใน บท บทที 28

- โอนผลคํานวณระบบบันทึกเวลาเข้าสู่ระบบเงินเดือน กรณีผลคํานวณบันทึกเวลาถูกต้อง โดยสามารถดูรายละเอียด ได้ใน บทที 30